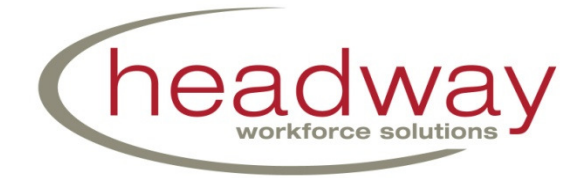

3040 East Cornwallis Road Durham, NC 27709-2194 Phone: (800) 208-7043 Fax: (919) 248-8560 www.headwaycorp.com

# *Headway's Electronic On-boarding Instructions: Phase Two*

For Employees on Assignment at Research Triangle Institute (RTI)

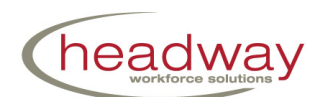

## **Introduction to www.MyHeadway.com**

## **What is MyHeadway?**

www.MyHeadway.com is Headway's electronic on-boarding system for new hire documentation and current employee document retention. Any employment documents for new contractors will be electronically stored on this site offering an environmentally-friendly alternative to physically storing paperwork. It also houses our job search system where you may save your job searches and apply on-line for jobs.

## **What are the benefits to me?**

- New employees will have a one-stop shop for all their employment documents
- All employees will now be able to use MyHeadway for the immediate change of the following:
	- $\circ$  federal tax withholdings
	- $\circ$  state tax withholdings
	- o direct deposit changes
- All employees will now be able to use MyHeadway for viewing and printing pay stubs.
- All employees will now be able to use MyHeadway for viewing current and past W-2's.
- All employees will now be able to use MyHeadway for viewing their work history.

# **Please direct all electronic on-boarding questions to the**

## **Headway onsite team at (800) 208-7043.**

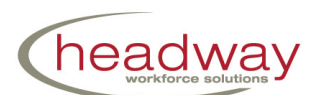

## **Headway Electronic On-boarding – Phase Two**

#### **Logging In:**

- 1. Please go to www.myheadway.com.
- 2. Click "**myHeadway Login"** (upper right hand corner of the screen see blue arrow pointing to blue circle below.) Do **NOT** click on "myHeadway Registration"!

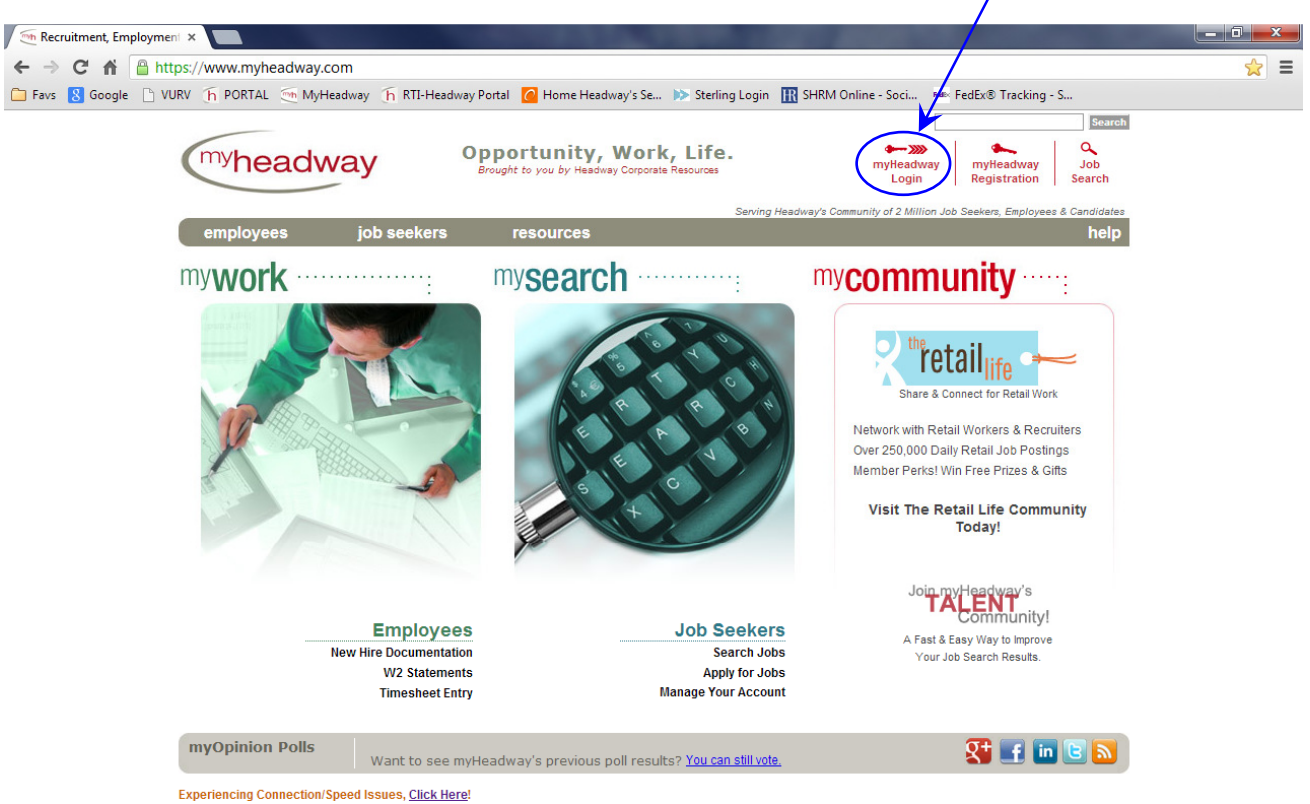

© 2012 Headway Workforce Solutions, All Rights Reserved.

Headway Corporate Information | Contact Us | Privacy Policy

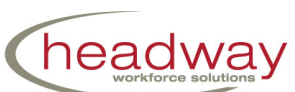

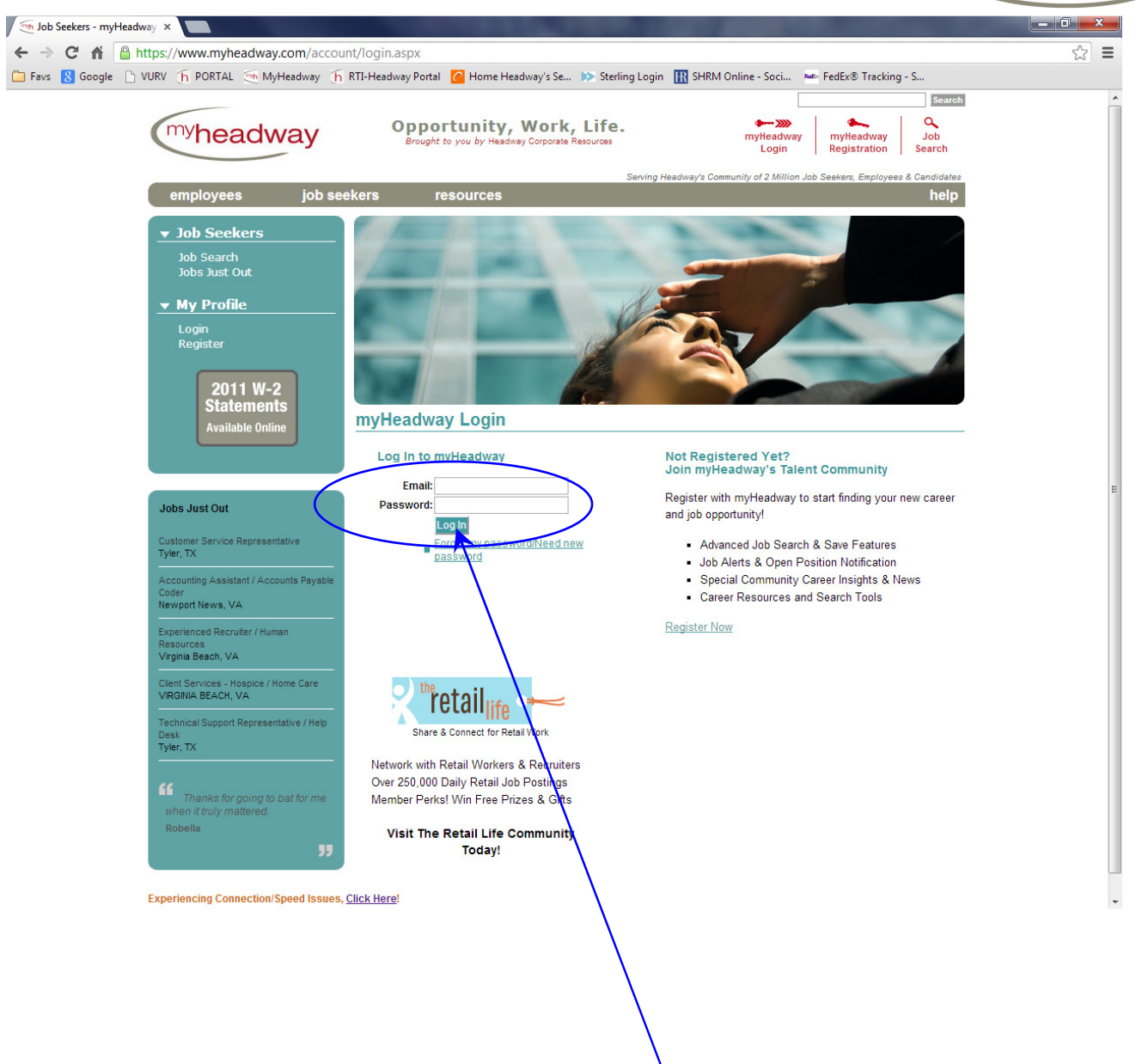

3. Enter your log in information and click the button labeled "Log In."

You will use the same email address and password that you used in Phase One. (If you forgot your password then click on the "Forgot my password/Need new password" link under the Log In fields. Follow the steps to have a password sent to your email address.)

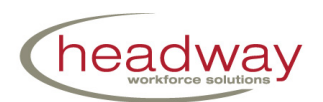

#### **Checking "My Profile:**

4. Click **Contact Information** under "My Profile" on the left hand side of the screen. See the blue arrow directing you to the circle, below.

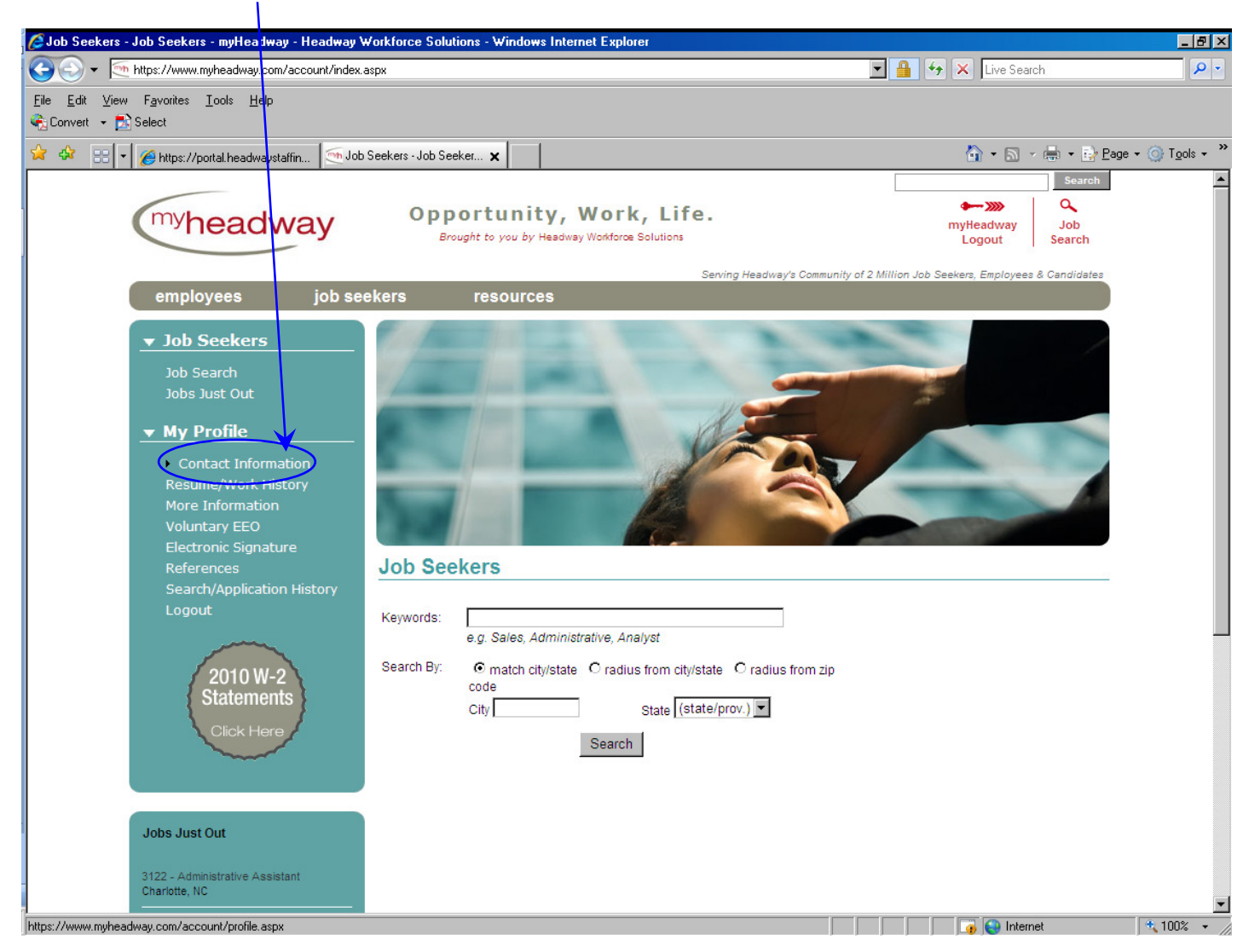

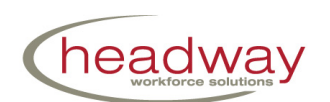

5. Double-check that all fields have been completed on this screen.

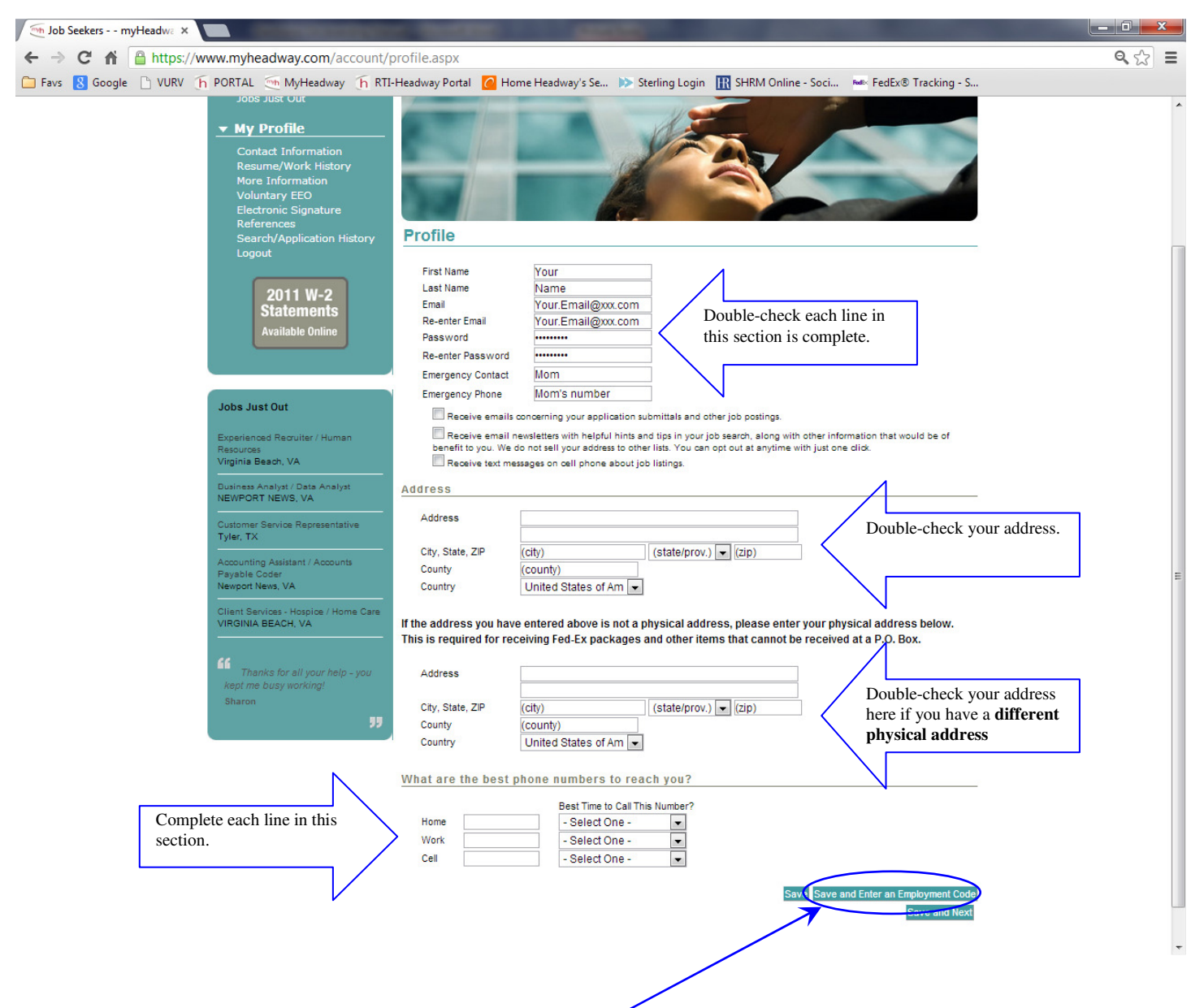

6. Click the **"Save and Enter an Employment Code"** button that you see is circled here.

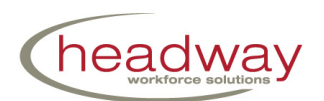

#### **Entering a Phase Two Employment Code:**

**7. Please refer to your email for the Phase Two employment code!** Enter the code in the field (lowercase or uppercase – makes no difference) and click "**Save and Next**." See the arrows below for guidance.

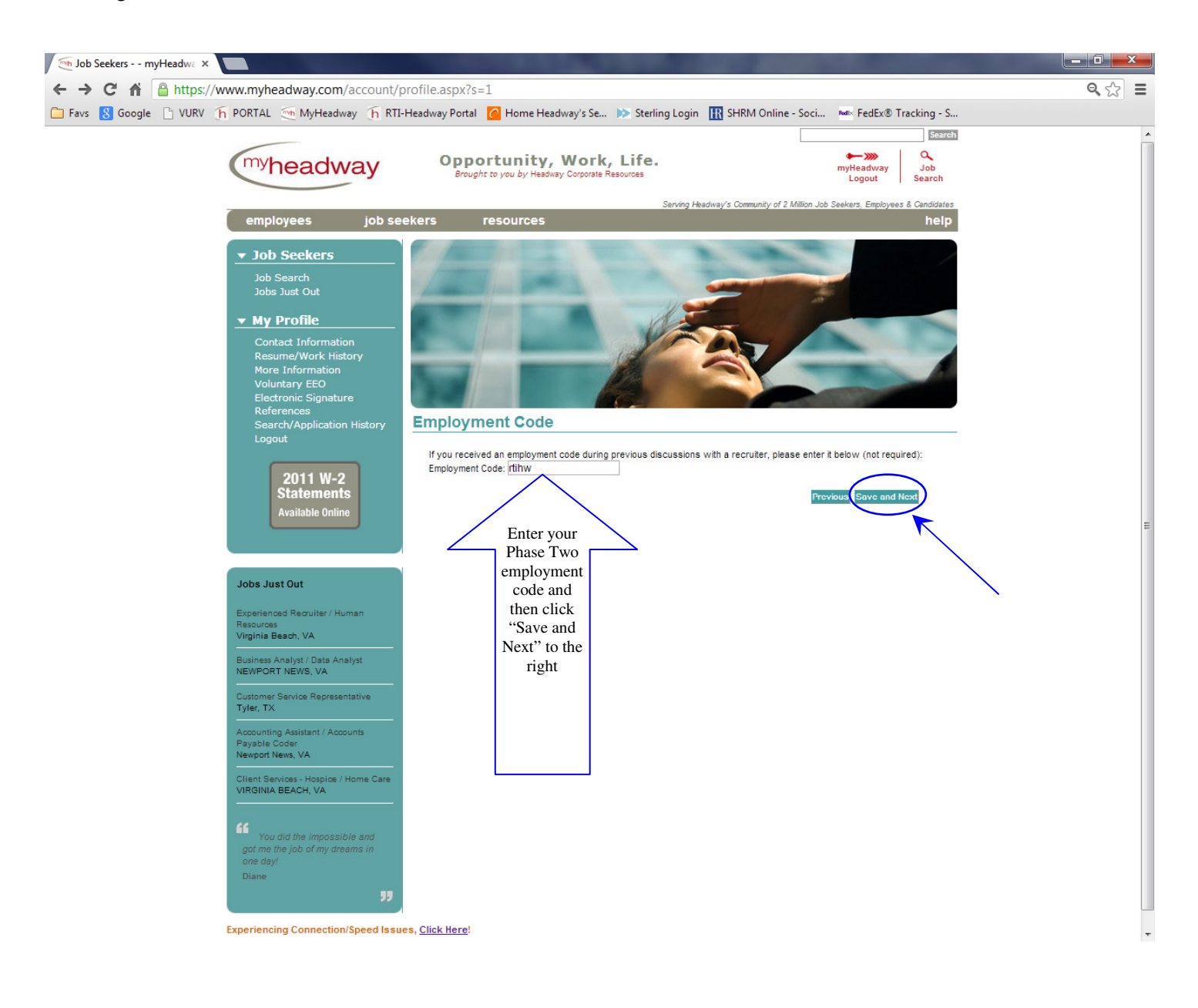

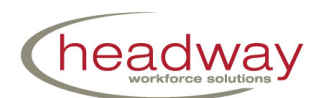

#### **Complete the Phase Two documents:**

8. Click on **each document link**, in the order presented on the screen, to complete. Please make sure to fill out each and every field on the forms. At the bottom of each document you are required to type "I Agree" in the designated box and and then your full legal name in the designated box. This is your electronic signature.

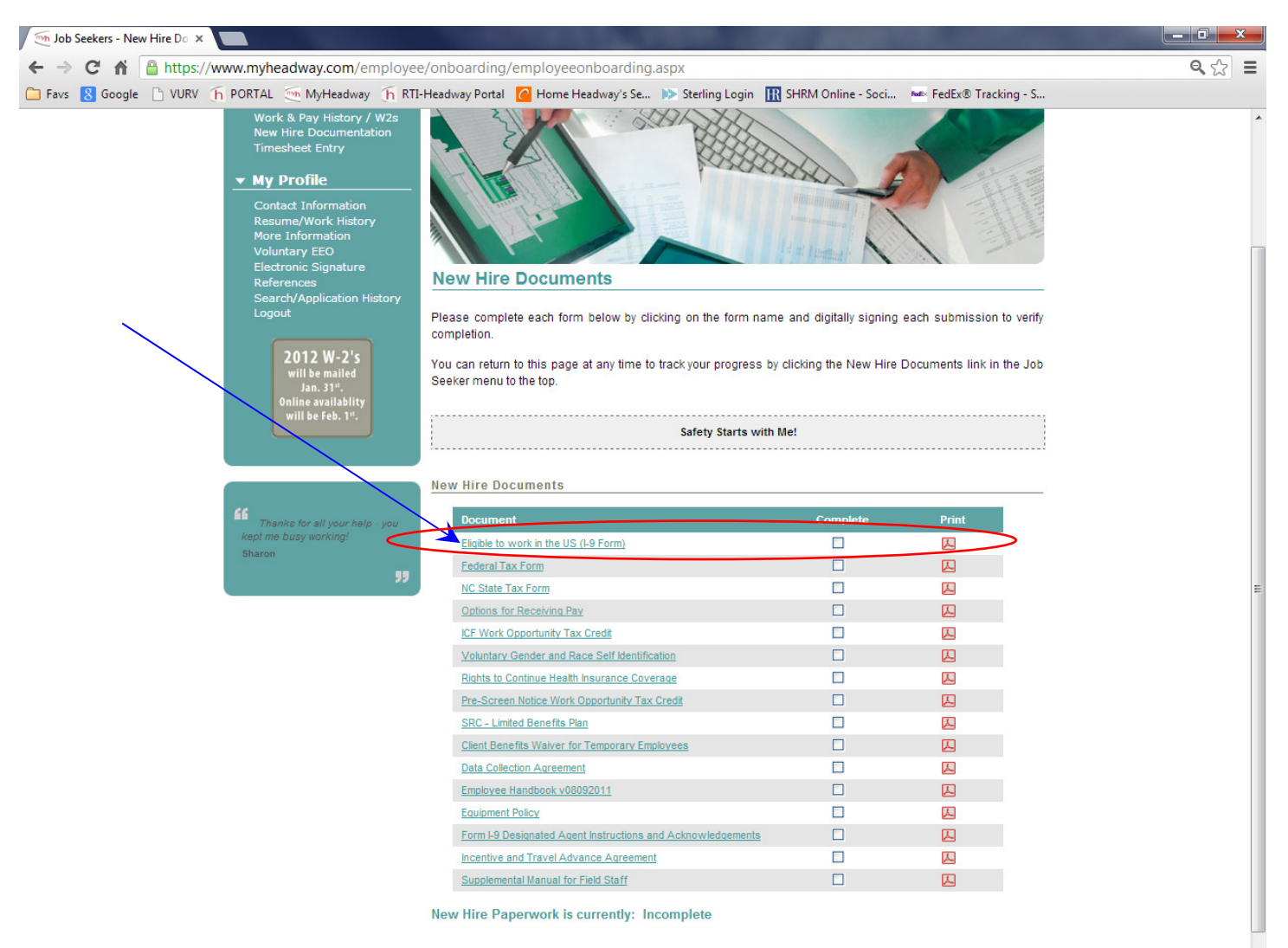

All data is encrypted and transmitted through SSL (Secure Socket Layer). No private data is stored on your local computer. If you have any questions about how Headway uses your private information, please see our privacy policy here.

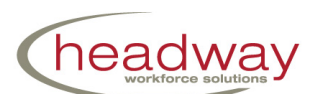

9. The first form is the Eligible to work in the US (the I-9 form.) Please see the below screen shot for assistance in filling out this form. It pre-populates the following fields: Last Name and First Name, Address, Social Security Number, and

the current date (see red squares for the pre-populated fields.)

Please see the green circles for the fields **you will need to fill in**.

Then, type "I Agree" in the designated box and then your full legal name in the designated box. See the blue circles for these fields. Once these are complete you will click the "Save" button (see the blue arrow) and you will be returned to the list of forms.

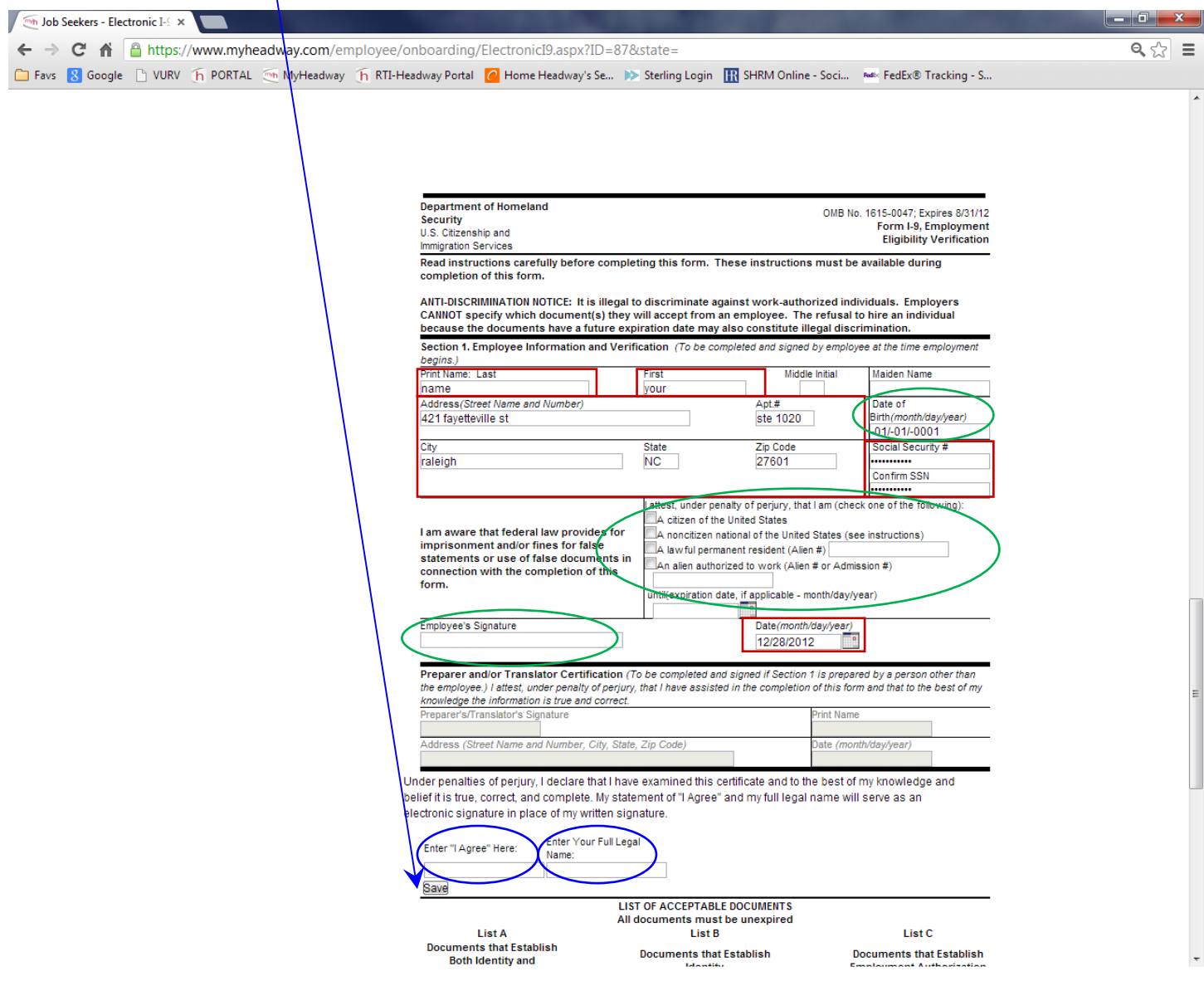

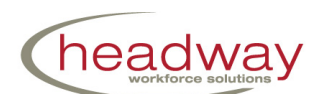

- 10. You will fill out the Federal Tax Form and your state's tax form, if applicable. Please make sure you fill these out accurately. If you have questions on what to choose you must consult a tax professional. Headway representatives cannot give you any tax advice.
- 11. When you click on "**Options for Receiving Pay**" you will see the below screen and will need to "Select a section to view" using the drop down arrow and choose either Direct Deposit or Pay Card.

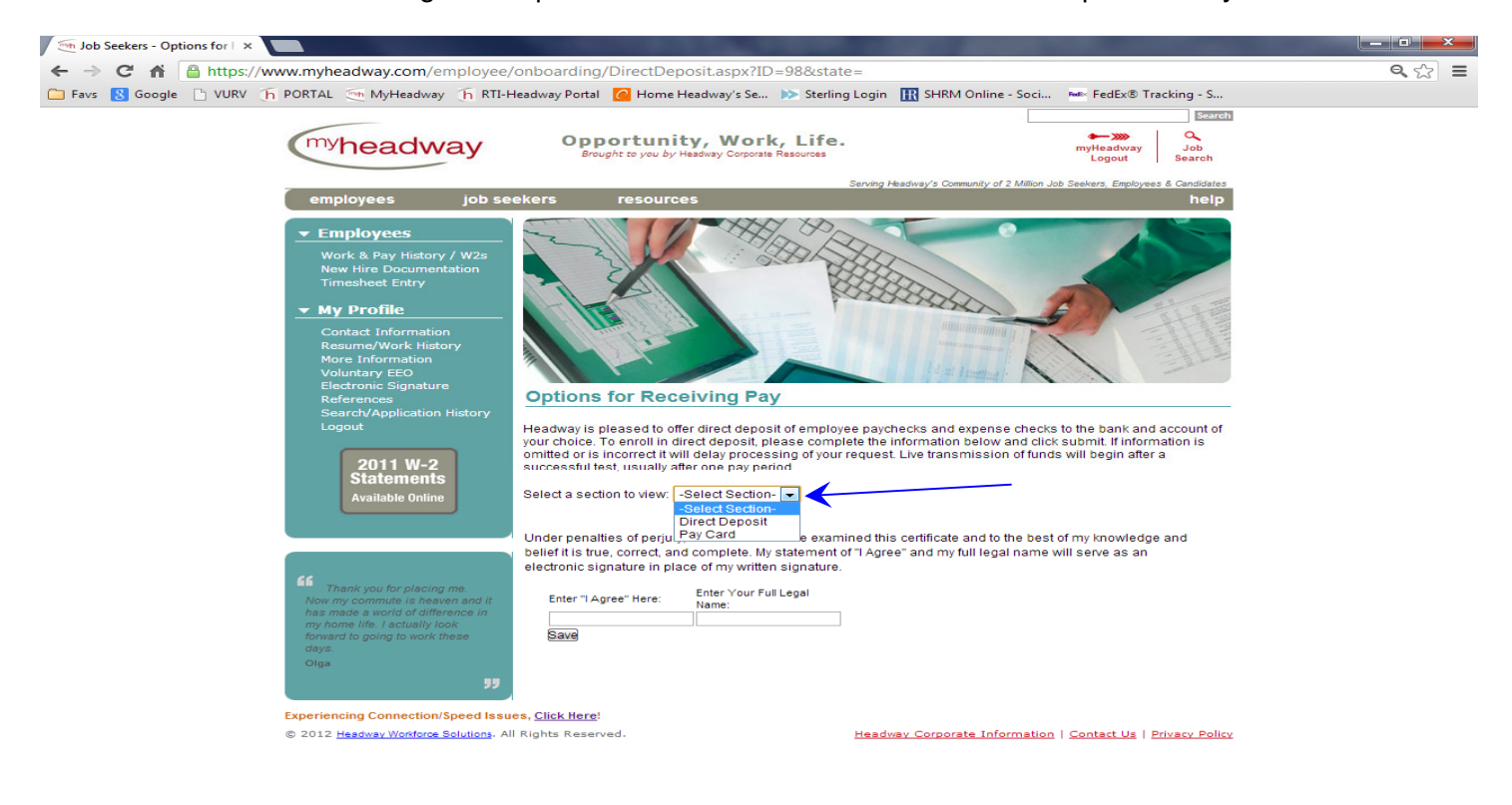

#### **\*\*\*If you select Direct Deposit please proceed to Step 12 of the manual.**

If you are interested in the **Paycard** please **thoroughly read the Paycard information on Pages 13-17 BEFORE selecting the Pay Card option**. If you decide to select Pay Card you will see the following message and links for additional information. Clicking the links "Quick Paycard Reference Guide" and "Frequently Asked Questions" will allow you to save or print the information. These forms are provided for you in the next 5 pages and we highly suggest you read them.

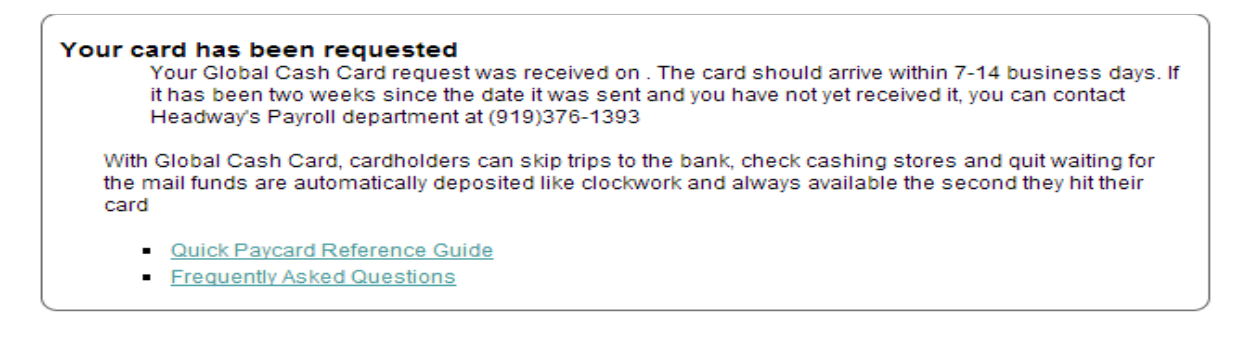

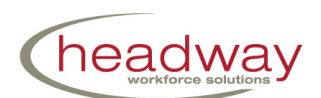

The documents for the Paycards are printed here for your convenience:

#### **Global Cash Card: QUICK PAYCARD REFERENCE GUIDE**

#### **Why Use a Global Cash Card?**

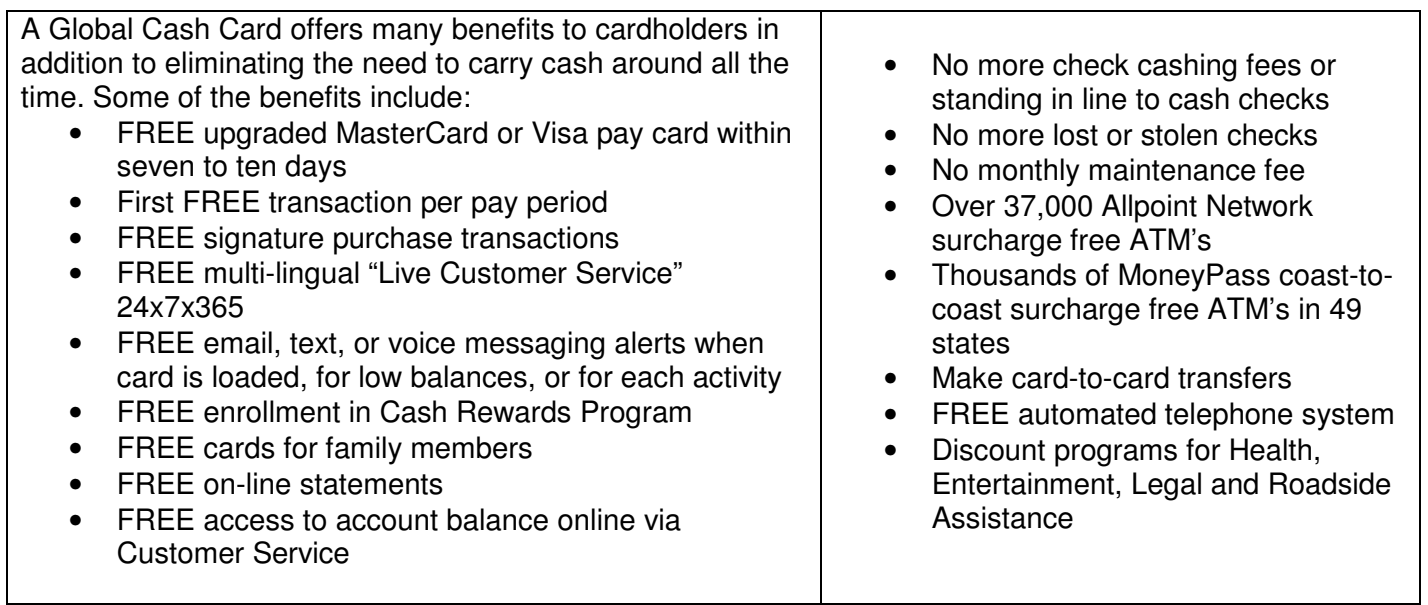

#### **Activating the Global Cash Card Paycard**

Call 1-866-395-9200 to activate your "instant issue" paycard and follow the voice-prompts. During activation, select a 4-digit Personal Identification Number (PIN). This number is to be kept secret and will allow secure access to ATM's and point-of-sale retailers. Within seven (7) to ten (10) days after activation, you will receive a branded MasterCard paycard embossed with your name sent via mail to your home address. Activate the branded paycard through customer service. Your funds will automatically transfer from your "instant issue" paycard to your new branded card. **Please read your cardholder agreement and disclosure thoroughly.** 

There are important differences between the instant issue and the branded MasterCard paycard, listed below:

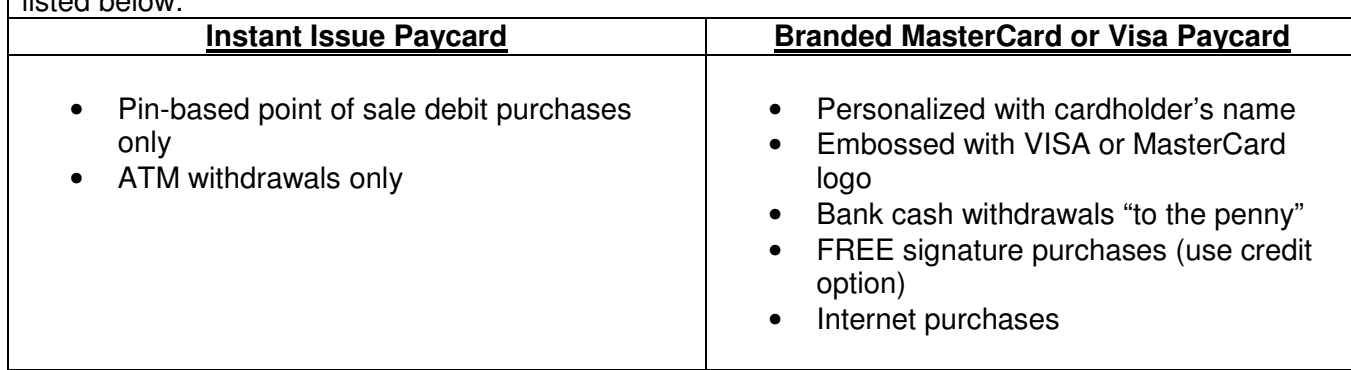

#### **You receive the first transaction FREE per pay period.**

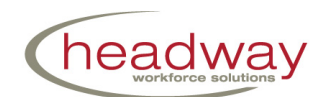

#### **Accessing the Paycard Account**

#### **Activate Account On-Line**

Go to the Global Cash Card website at: www.globalcashcard.com. Go to the Cardholder Service Center enter the card number under "Activate My Card" and press Go. Verify your personal information and select your Login ID and Password. Upon future visits, only your Login ID and Password will be required.

#### **Email, Text and Voice Messaging Alerts**

Alerts can be set up for each deposit and when the paycard falls below a certain dollar amount. This is a FREE service from Global; however, standard cell phone provider rates apply. A cardholder can go online or call Customer Service at 1-866-395-9200 to set up email, text or voice messaging alerts.

#### **Changing Your PIN Number**

Changing a Personal Identification Number (PIN) is quick and easy. Cardholders may change their PIN as often as they like, at no cost, by calling Customer Service at (866) 395-9200. Changing PIN numbers helps protect cardholders against unauthorized paycard use.

#### **How to Use Your Global Cash Card**

#### **Know Your Balance**

Before you complete any transaction, know your balance to avoid decline. Decline fees will be incurred when you attempt to access funds that are not available on the paycard. Check your balance FREE online or by calling the toll free phone number (1-866-395-9200). Do NOT check your balance at an ATM ... there is a \$1.00 transaction fee charged.

#### **ATM Cash Withdrawal**

You can withdraw from any Allpoint or MoneyPass network ATM. After the first transaction for that pay period, there is a charge of \$1.75 for each additional cash withdrawal. You can use your card at any ATM machine; however, additional fees may apply for ATMs outside the Allpoint or MoneyPass network. You must withdraw from checking when using an ATM. You may not exceed more than 5 ATM transactions in a 24-hour period.

#### **Point of Sale Purchase**

The paycard can be used to make a purchase:

**If you select Credit**: There is **NOT** a fee charged with signature purchases. These purchases do not require a PIN. Use this option on all of your purchases. Must be used with the branded MasterCard or Visa paycard.

**If you select Debit and use a PIN#**: This option is best used with your instant issue card or when you want additional cash back from the sale.

#### **Transfer to Bank Account**

All or part of the money from a paycard can be transferred to an existing bank account. If this is the cardholder's first transaction of the pay period, this is a free transaction.

#### **Use Paycard at a Gas Station**

The best way to use your paycard at a gas station is to Prepay or Pay Inside instead of using it to pay at the pump:

**Prepay:** Go inside the gas station and prepay the amount you want to pay for gas. Your paycard will be charged for that amount only. Then pump your gas until your transaction is complete.

**Pay Inside**: Press **Pay Inside** at the gas pump. Pump your gas and then go inside and pay for the amount of gas used. Your paycard will be charged for that amount only.

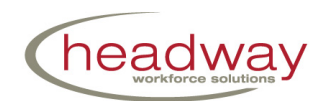

**Pay at the Pump**: When you **Pay at the Pump**, \$76.00 will be put on hold on your paycard. If you do not have that amount on your card, you will be charged a decline fee. After you finish pumping your gas, it takes two to three days for the transaction to be reconciled. After it is reconciled, if you used less than \$76.00, the amount not used will be credited back to your paycard account. (MasterCard paycard cardholders must use as a PIN purchase.)

#### **Use Paycard at a Restaurant**

When using the paycard at a fast food restaurant, the paycard will be charged for the amount of the purchase. When using the paycard at a full service restaurant, most restaurants automatically add 25% gratuity to the bill to cover the cost of the tip. When the account is reconciled, any additional amount not used is credited back to the paycard. If the required amount is not available on the paycard, the card will be declined.

#### **Use Paycard at a Hotel and Rental Car Agency**

When using your paycard at a hotel or rental car agency, they may obtain as much as \$300.00-\$500.00 preauthorization for your transaction. Up to a ten day hold may be placed on your paycard in the amount of the merchant's pre-authorization request. If the required amount is not available on your paycard, your card will be declined.

#### **Internet Purchases**

Once the cardholder has your branded MasterCard or Visa, merchants will accept this paycard as an acceptable form of payment. When the paycard is used as a "credit" transaction, it is considered a signature purchase and no fees are charged.

#### **If you have additional questions regarding your Global Cash Card, call 1-866-395-9200 or go to www.globalcashcard.com.**

#### **Global Cash Card Benefits and Features**

#### **Additional Deposits to Card**

Cardholders may load additional funds to the paycard at MoneyGram, ACE Cash Express or Western Union locations. These merchants charge from \$4.45 to \$5.95 for each load. Global Cash Card does NOT charge a fee for this service. Additional payroll can be direct deposited to your paycard. Employers should call Global Cash Card Customer Service at 1-866-395-9200 for ACH Direct Deposit inquiries.

#### **Companion Cards**

Cardholders may request FREE companion cards for family members. A cardholder may transfer money from their paycard to the companion card for a few dollars per transaction. The companion card only has access only to funds transferred to that card. This is highly used for children (especially college students), family members out-of-state, or family members out-of-the-country.

#### **Money is Secure**

Cardholder funds are protected by the use of a PIN and Regulation E and MasterCard or VISA's Zero Liability Policy. Additionally, all card balances are guaranteed by the F.D.I.C.

#### **Lost or Stolen Paycards**

Report a lost or stolen paycard to Global Cash Card Customer Service immediately at 1-866-395-9200. Global Cash Card will freeze the card balance and reissue a new paycard if the cardholder does not have a secondary paycard.

If Global Cash Card is notified within two (2) days of loss or theft, the maximum cardholder liability would be no more than \$50.00. If Global Cash Card is notified after two (2) days of loss or theft, cardholder liability could be

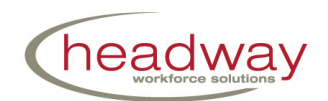

up to \$500.00. If Global is notified after sixty (60) days, the cardholder is liable for the full value of the paycard and risks losing all funds on the paycard.

#### **Fraudulent Use of Your Paycard**

A PIN transaction is considered an authorized transaction. Cardholders are advised to never give out their PIN. Global Cash Card's Fraud Department handles each inquiry on a case by case basis. Call Customer Service 24-7-365 at 1-866-395-9200.

#### **Cash Rewards Program**

This Rewards Mall is a FREE program offered by Global Cash Card. It offers 60% discounts and offers members to earn points for qualified purchases at thousands of participating restaurants, hotels, and online stores. These points can be redeemed for cash or gift cards from participating merchants. Enroll online at www.globalcashcard.com; Click on Rewards, or through Customer Service at 1-866-395-9200.

#### **FREQUENTLY ASKED QUESTIONS ABOUT THE PAY CARD**

#### **Getting started with a paycard**

• How do I get a Card? Easy! Let your location Manager or Payroll Manager know and fill out an Enrollment Form.

• How do I qualify for a Card? You are guaranteed approval. No credit check or bank account needed; only proper identification.

• How will my paycard work? Your Company will load your Card with your pay on payday. You will have immediate access to your funds through one million ATM's and millions of merchants worldwide.

• Is my money secure? Yes. You money is protected by the use of a PIN and MasterCard's and VISA's Zero Liability Policy. Additionally, all card balances are guaranteed by the F.D.I.C.

• How do I activate my card?

o You can call our IVR (Interactive Voice Recognition) system by calling (866) 395-9200 and follow the prompts.

o You can talk to a live customer Service Representative by calling (866) 395-9200 and follow the prompts.

o You can go online at www.globalcashcard.com.

o You will be asked to choose a PIN. Once completed, you will be able to access your funds.

• Are there any monthly or yearly fees? No. There are only small fees on certain transactions.

#### **Using the paycard**

• How do I know that I have been paid? You will be notified by email, voice mail, or text message that your Card was loaded.

• Where can I use my Card?

o Access funds at one million ATM's worldwide and over 37,000 Allpoint Network (MasterCard/VISA) and thousands of MoneyPass Network (VISA) surcharge free ATM's.

o Make purchases at two million merchants that accept PIN based cards.

o Make purchases anywhere MasterCard/VISA is accepted (over twenty-nine million merchants worldwide).

• How can I check my balance or confirm my transactions at no cost?

o You can call our IVR (Interactive Voice Recognition) system by calling (866) 395-9200 and follow the prompts.

o You can talk to a live Customer Service Representative by calling (866) 395-9200 and follow the prompts.

o You can view balances and transactions online at www.globalcashcard.com.

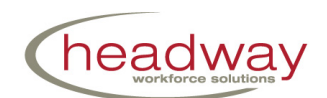

o You can set up email, voice mail and text message alerts.

• How do I keep my transaction fees low?

o Always know your balance so you avoid decline and over limit fees.

o When making purchases, select "Credit" instead of "Debit" at the PIN Pad…there is no fee for a signature transaction.

o Ask for "Cash Back" at retail merchants when using your PIN. The additional cash back is free of any fee.

• Can other payments be loaded on the Card? Yes. Tax refunds, disability payments, Governmental benefits, or payroll from other companies you work for can be loaded onto the Card. You will need to provide your card number and the bank ABA number, which can be obtained from Global Cash Card's Customer Service.

• Can I make deposits to my Card? Yes. You may load your funds on your Card at 25,000 MoneyGram, 1,800 Ace Cash Express, and 45,000 Western Union locations in the U.S.

• Can I use my Card to purchase on the internet? Yes. Many merchants accept your Debit MasterCard/VISA as a form of payment. You also have access to online Bill Payment through your Cardholder Site.

• Can I use my Card at a restaurant? Yes. Restaurants automatically add 25% to your bill to cover a tip. If you do not have the total on your Card to cover that amount, you will be declined. The total amount of your bill with the tip will then be reconciled, and any amount owed back to you will be credited to your account within 2-3 business days.

• Can I use my Card at a gas station?

Yes. The best way to use your paycard at a gas station is to Prepay or Pay Inside instead of using it to pay at the pump:

o Prepay: Go inside the gas station and prepay the amount you want to pay for gas. Your paycard will be charged for that amount only. Then pump your gas until your transaction is complete.

o Pay Inside: Press Pay Inside at the gas pump. Pump your gas and then go inside and pay for the amount of gas used. Your paycard will be charged for that amount only.

o Pay at the Pump: When you Pay at the Pump, \$76.00 will be put on hold on your paycard. If you do not have that amount on your card, you will be charged a decline fee. After you finish pumping your gas, it takes two to three days for the transaction to be reconciled. After it is reconciled, if you used less than \$76.00, the amount not used will be credited back to your paycard account. (MasterCard paycard cardholders must use as a PIN purchase.)

• What if I lose my Card? Report this immediately to Global Cash Card Customer Service at (866) 395-9200. We will "freeze" your card balance and transfer your balance to your ATM card or to a new card. You can obtain a new card from your office.

• What to do if my PIN or Card has been lost or stolen? You must notify us immediately. If you notify us in two days, your maximum loss would be no more than \$50.00. If you do not notify us, you could lose up to \$500.00. If you do not notify us within sixty (60) days, you could lose all the money on your Card.

• How are unauthorized transactions resolved? Allowing someone you know to use your Card is considered an authorized transaction. Also, PIN transactions are considered authorized. You will not be liable for any unauthorized MasterCard/VISA transactions posted to your account providing the following conditions are met:

o Your account must be in good standing (not presently or recently overdrawn, and not presently or recently under suspicion of possible legal or suspicious use).

o We have not received more than one (1) other report of unauthorized use of your Card in the last twelve (12) months.

o You exercised reasonable care in safeguarding the Card, PIN and card number as reasonably determined by the bank.

o The transaction took place in the U.S.

#### **END OF PAY CARD DOCUMENTS**

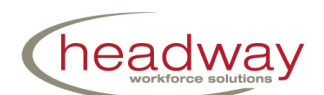

#### **\*\*\*Direct Deposit: Options for Receiving Pay continued here:**

12. By selecting Direct Deposit you will see the below box appear:

Please make sure that "Deposit My Pay to This Account" is set to "Yes" for the accounts you want to have your pay deposited to and set to "No" for accounts you do not want to to deposit into. How do I do this? **Add Banking Account** In an effort to 'Go Green', Headway does not print paper checks or pay stubs. Instead, a copy of your paystub is available online at www.myheadway.com/employee/index.aspx/while logged in to MyHeadway). Email me when each paystub is available online

Clicking on the link for "How do I do this?" will bring up the following instructions in the below circle:

Please make sure that "Deposit My Pay to This Account" is set to "Yes" for the accounts you want to have your pay deposited to and set to "No" for accounts you do not want to to deposit into. Hide this message

Te update an account: 1. Click the word 'Edit' under the column 'Action' next to the account you wish to modify. 2. Make any changes you need (Setting Deposit My Pay To This Account to no stops payment from going to it), 3. Finally click the word 'Update' under the column 'Action'.

All changes will be saved when you click the Save button at the bottom of the page **Add Banking Account** 

In an effort to 'Go Green', Headway does not print paper checks or pay stubs. Instead, a copy of your paystub is available online at www.myheadway.com/employee/index.aspx (while logged in to MyHeadway).

Email me when each paystub is available online

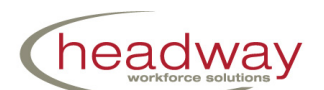

13. **To add a bank account** click on the link labeled "Add Banking Account." You will then be able to select from a drop down list either Checking or Savings, add the routing number and re-enter the routing number, add the account number and re-enter the account number, designate if this is the account you would like Expenses (which includes expenses and incentive reimbursements) to be deposited, and the percentage of pay (with one account this will default to 100%.) See the blue circle below.

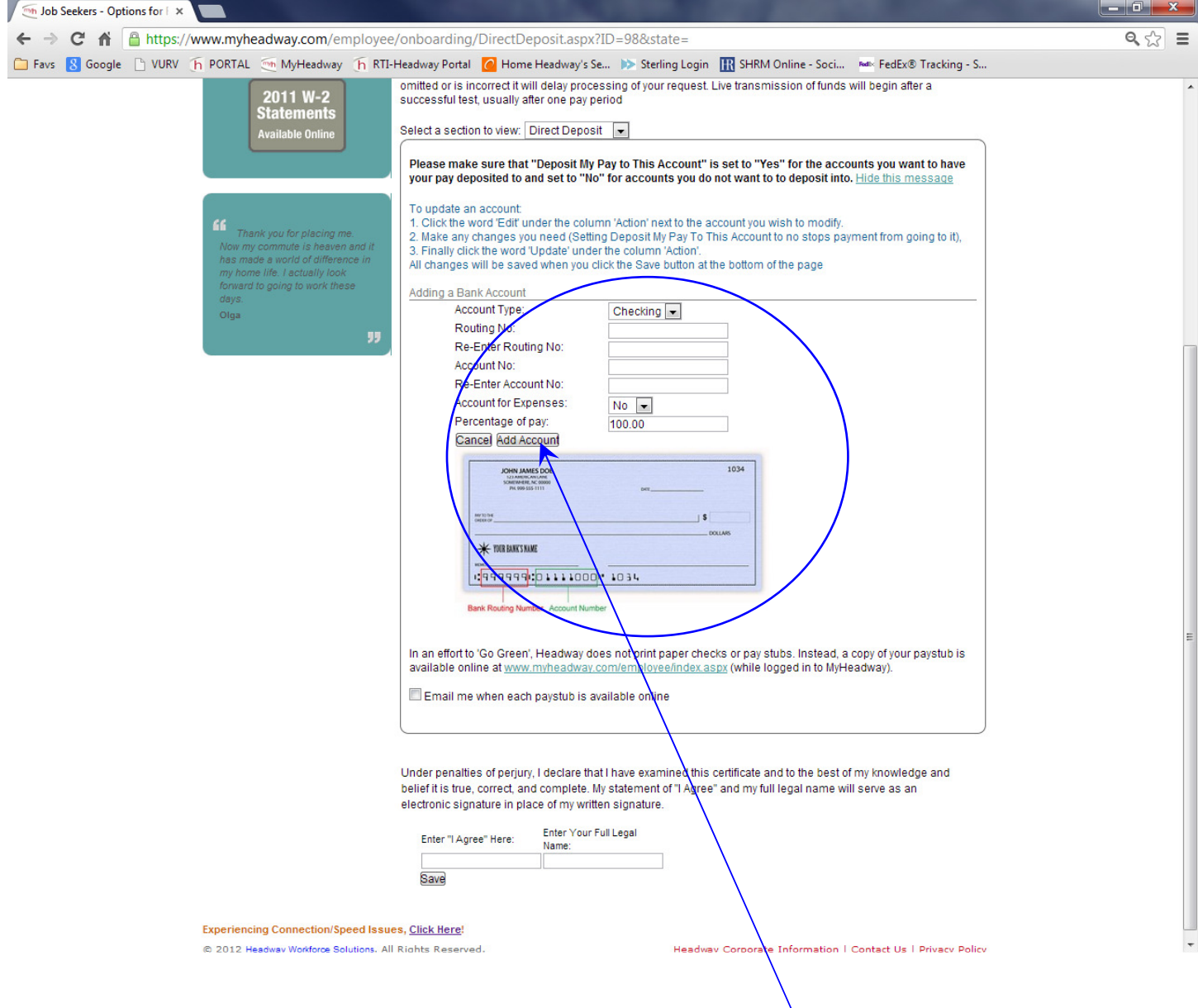

14. Once you have entered all the information for the account click the "Add Account" button by the blue arrow above.

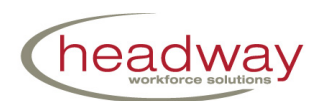

15. Once you select "Add Account" the below screen should appear asking for your confirmation. Please make sure EACH column is correct.

Check that the column labeled "Deposit My Pay to This Account" is YES (see red arrow), check the "Routing Number", "Account Number", and "Type" (Checking or Savings.)

Then, if you DO want the expenses to go here please check that the column labeled "For Expenses" (which includes expenses and incentive reimbursements) reads "Yes."

Finally verify the column labeled "Percent %" is correct. For one account the percent should be 100%. If you are splitting accounts then this percentage will be different. Step 17 will show you how to add a second account.

**If all is correct** for this first account click the small box in the column labeled "Confirm" (see the red circle below.) We recommend you click the box at the bottom next to the message "Email me when each paystub is available online." See the green circle below.

IF YOU ARE NOT ADDING ANOTHER ACCOUNT you will complete the form by typing "I Agree" and your full legal name in the last two fields and click "Save." See the blue circles and blue arrow at the bottom of the screen below.

TO ADD ANOTEHR ACCOUNT proceed to Step 17.

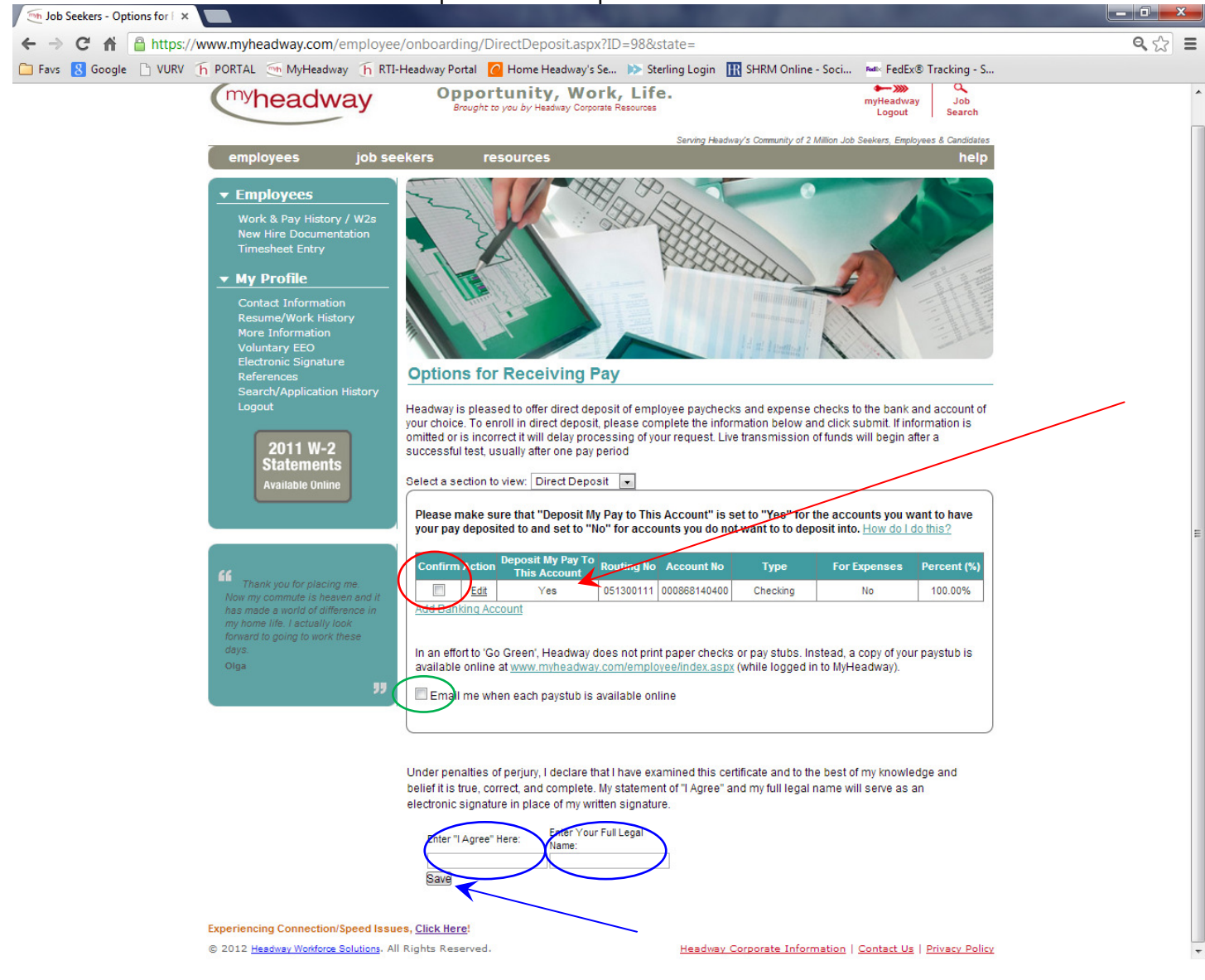

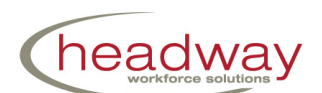

16. **To edit account information** click "Edit" in the column labeled "Action" (refer to screen shot on Page 20, Step 18.)

You will then see the below screen. To update the account click "Update" in the column labeled "Action." This will bring you back to the same screen on Page 19, Step 16. You will **not be able to change the account numbers**. Instead you will disable this incorrect account by selecting "No" in the "Deposit My Pay to This Account" column and then click "Update." See the red circles and arrows below.

Again, this will NOT remove the account but your pay will NOT be deposited to that account once you have set the "Deposit My Pay to This Account" to "No."

To add your correct account please click "Add Banking Account" again as you did on Page 19 and follow steps 16, 17, and 18 again.

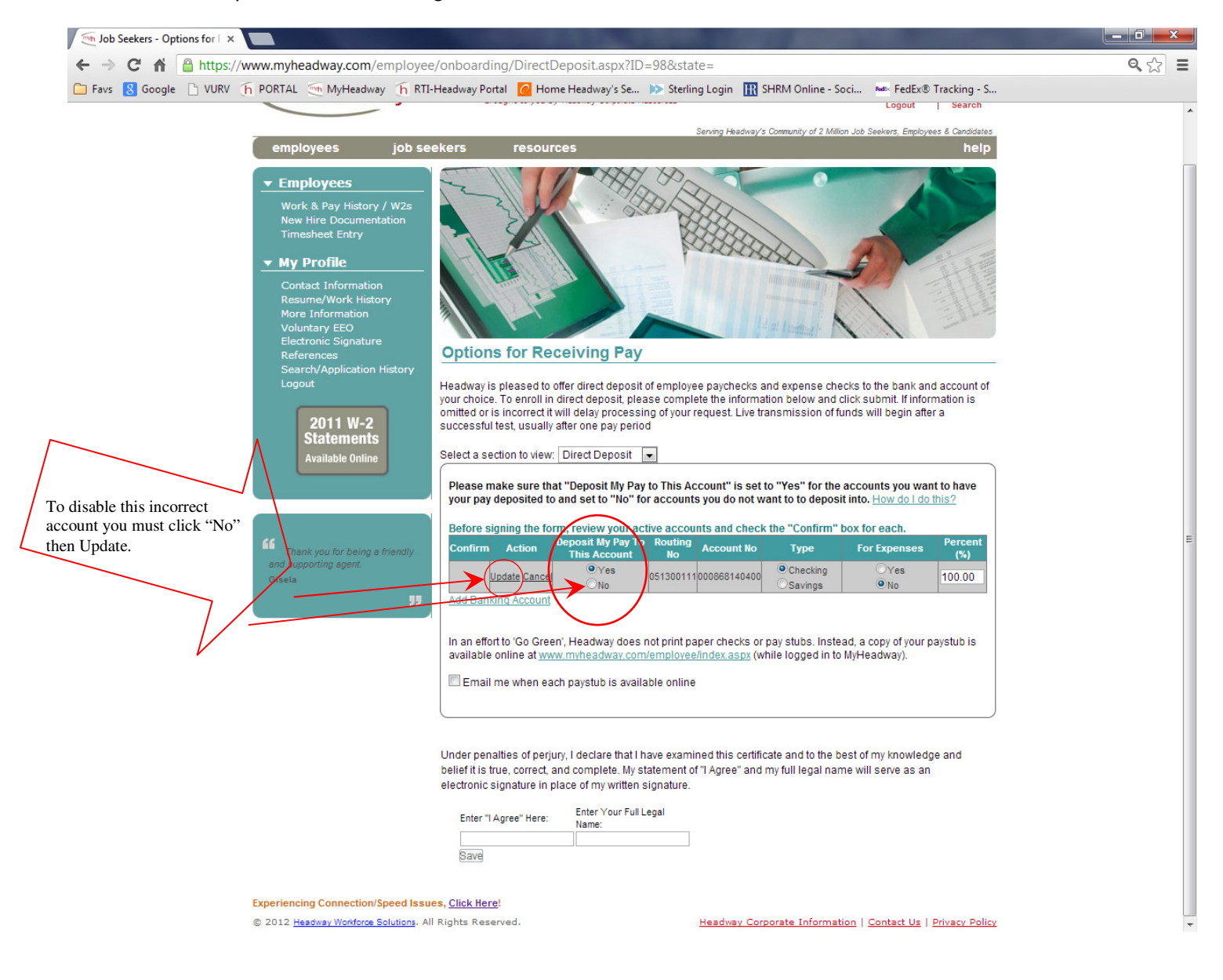

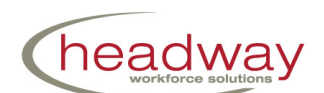

17. **To add a second account** you will click "Add Banking Account" and add the second account as you did on Page 19 in Step 16. Remember that if you want to split the pay for your regular hours (not your expenses as only one account may be designated for expenses) you will want to double-check your percentages allocated to each account.

For example please see below. I have two accounts set up. I have 75% of my pay roll going to the checking account and the remaining 25% allotted to the savings account along with my expenses. Notice that both accounts I want to use have "Yes" under the column labeled "Deposit My Pay to This Account."

Once you have verified you have the account(s) set up the way you want you will click on the small boxes in the column labeled "Confirm." See the red arrows and the red circle.

Check the box for "Email me when each paystub is available online."

Then finally type "I Agree" and your full legal name in the last two fields and click "**Save**." See the blue circles and blue arrow at the bottom of the screen below.

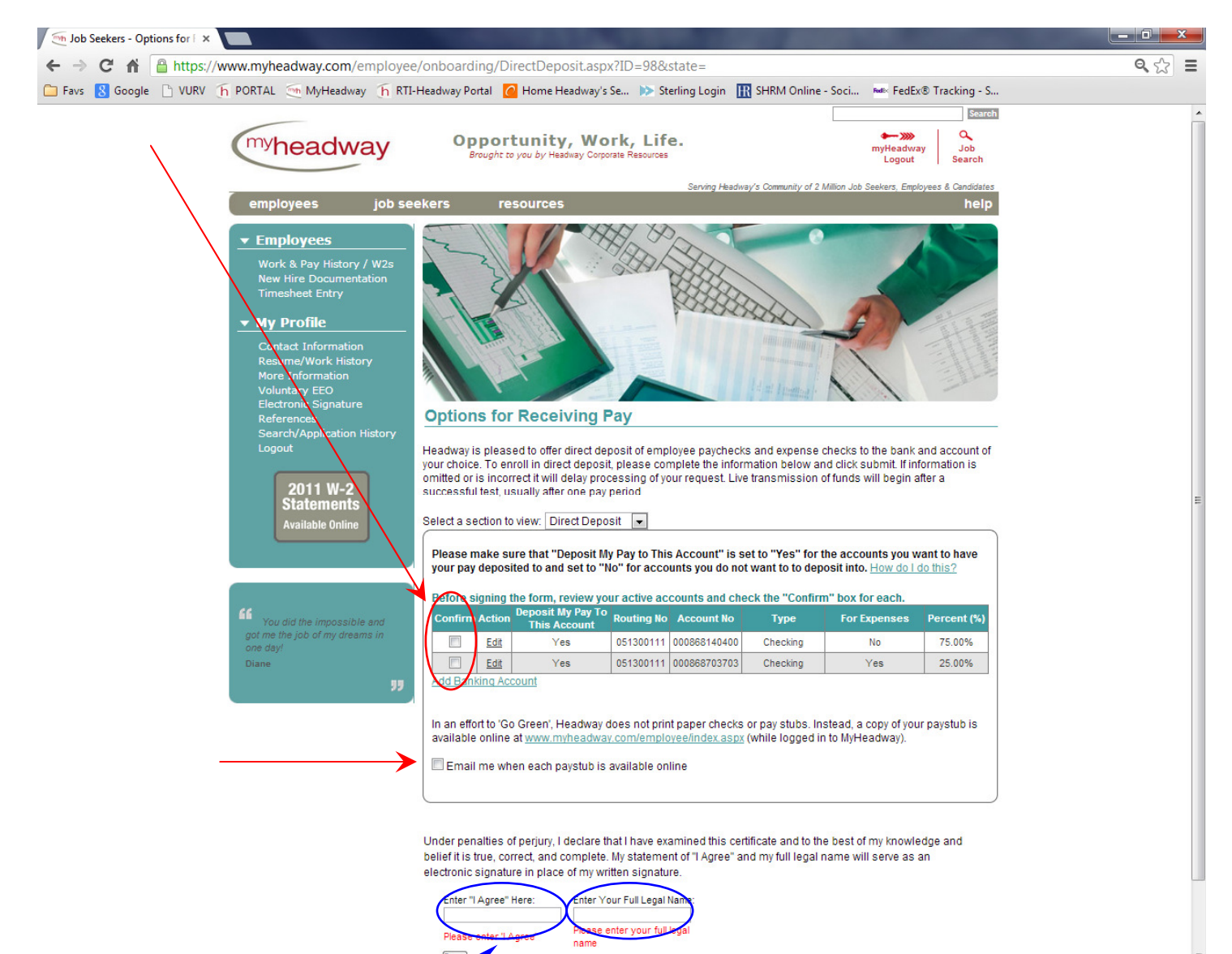

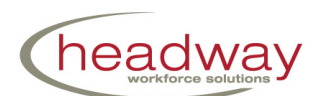

18. Click the link for the document named "Employee Handbook" and you will see the below screen appear.

The three links in the blue underlined font labeled "Employee Handbook" are the same so just choose one. The Employee Handbook will appear and it is a large file. You do not have to print it but if you are on your own computer please at least save the file to your computer so you may have a copy. The Employee Handbook will be posted online at http://headwaycorp.com/rti/.

As with every electronic form scroll to the bottom and type "I Agree" and your full legal name in the last two fields and then click "**Save**."

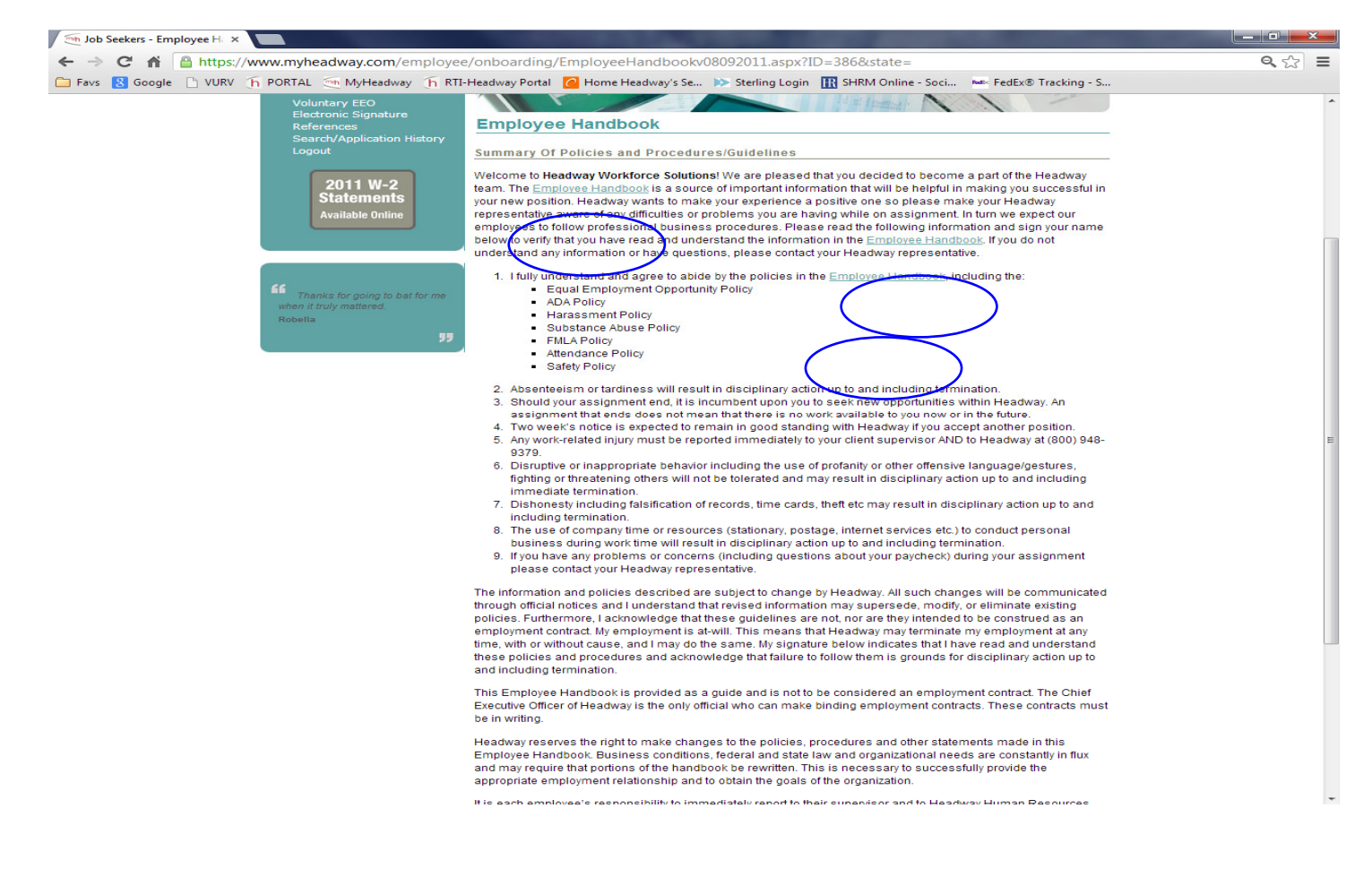

19. **Once all forms are complete**, the website will let you know that your employment documents are complete and it will give you a Headway Employee Number. You may simply disregard this message.

## **A REMINDER FOR WHAT TO BRING TO TRAINING**:

## **BRING ACCEPTABLE IDS TO COMPLETE YOUR I-9 FORM (for required IDs see the List of Acceptable Documents on the I-9 form) AND BRING A CLEAR PHOTOCOPY OF THOSE IDS TO TRAINING**.

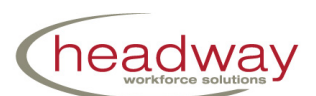

## **We ask that you complete all documents and hiring procedures IMMEDIATELY in order to prevent any delay in your assignment.**

## **Headway New Hire Documentation Checklist**

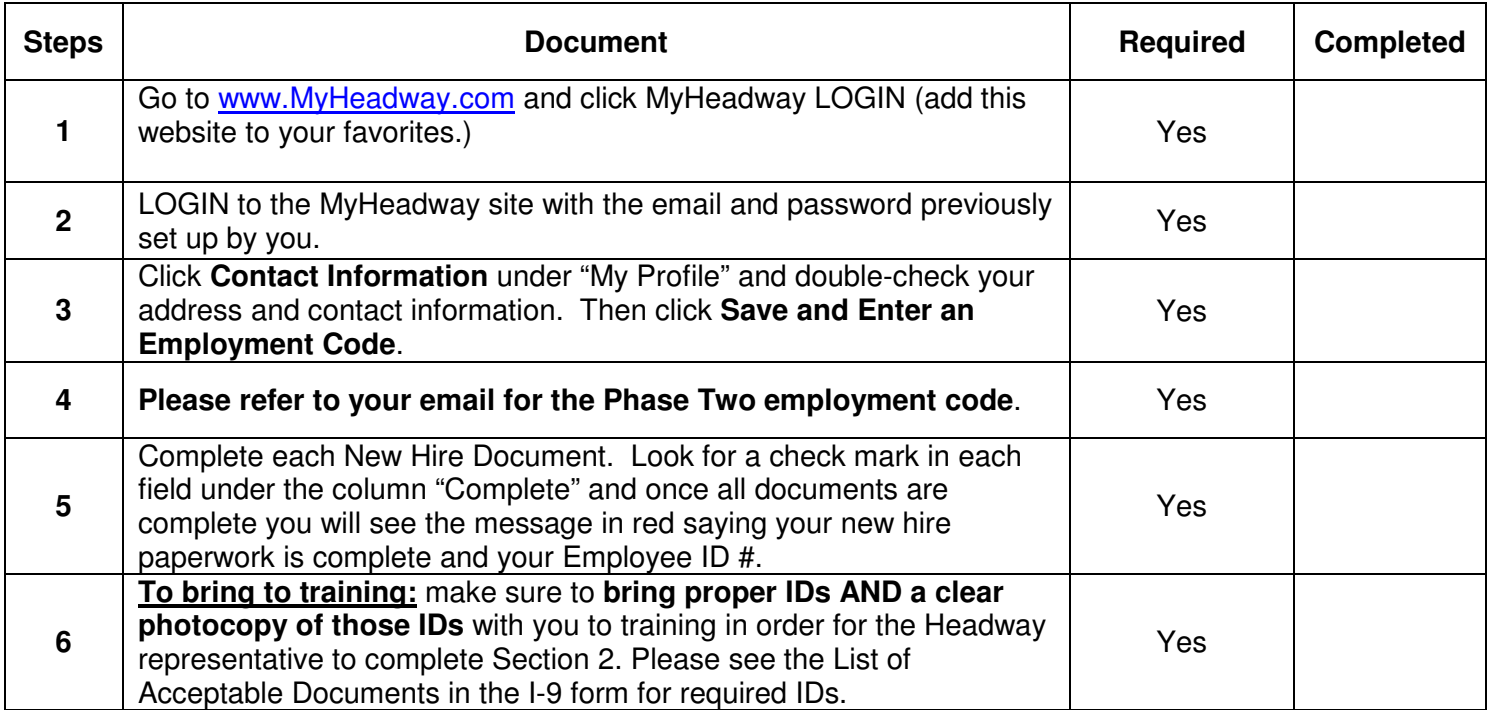

### **For any questions please contact your Headway Onsite Representative at: (800) 208-7043 or email us at HeadwayHR@rti.org. Thank you!**